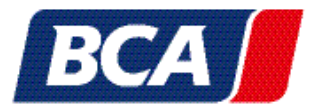

Should you find yourself without the time to personally bid in one of our actions one day, you can comfortably rely on the BCA bidding agent. Using the BCA bidding agent enables you to participate in our on-site, LiveBid and xBid auctions without actually being present. Due to possible changes in a vehicle description and the deactivation of the BCA bidding agent associated with such an action, we recommend to activate the bidding agent max. 24 hours before the auction starts.

Please note that this option is only available the day before the auction starts. from about 4:30 p.m. onwards.

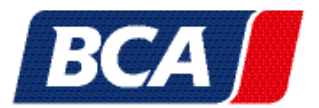

This is how you use the bidding agent in our various auction formats: Activation of the bidding agent for on-site, BCA Live Online, LiveBid auctions

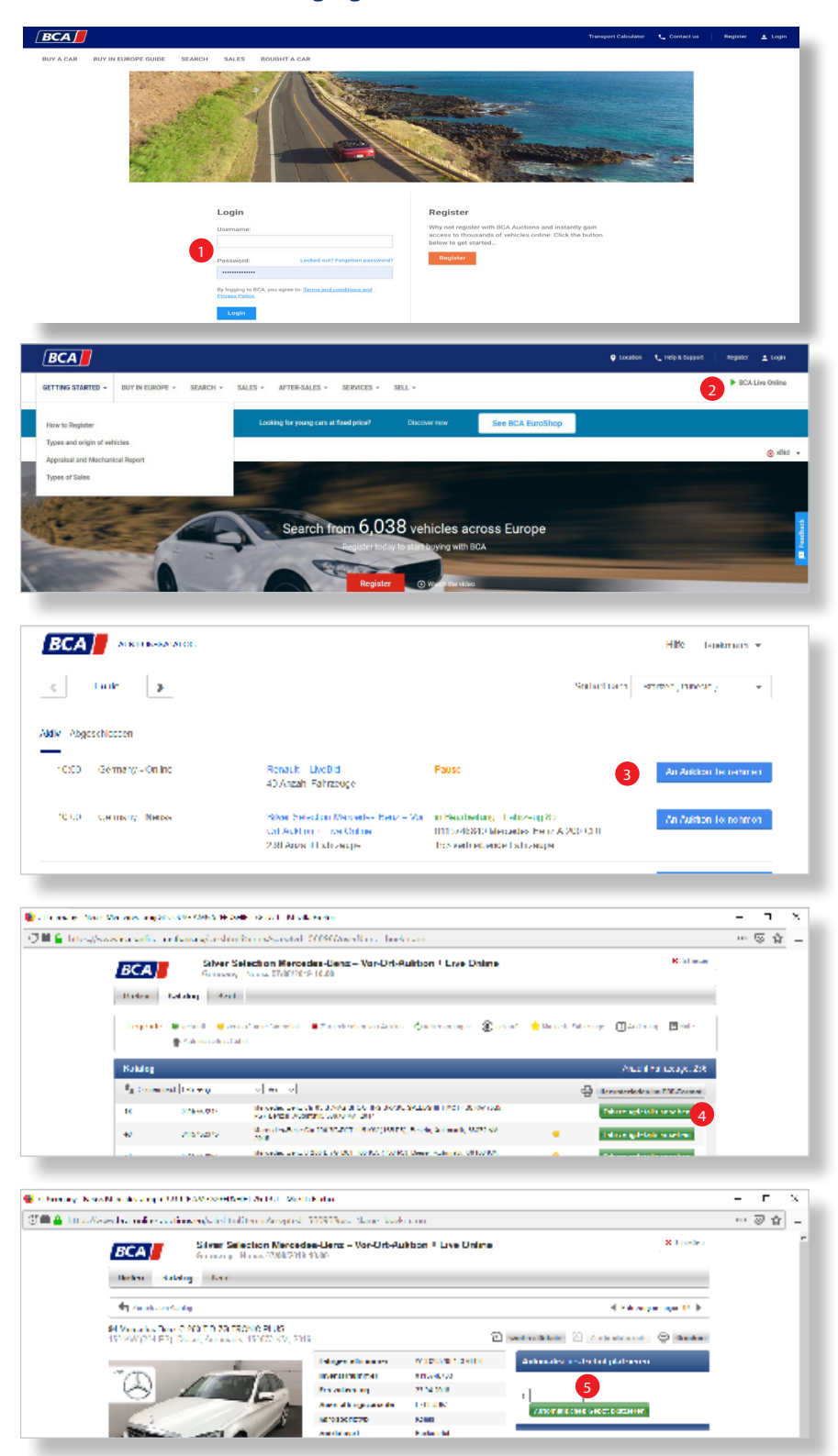

- 1. Log in with your username and password.
- 2. Click on "BCA Live Online". top right on the BCA homepage.
- 3. Select the auction with one click on "Participate in Auction".
- 4. Select the "Catalog" menu item and then the desired vehicle by clicking on "View vehicle details".
- 5. Here you can enter your maximum highest bid.

The BCA bidding agent will now automatically bid in the usual bidding steps up to the maximum amount you have entered.

At the end of the auction you will receive information by e-mail if you have bought the car or not.

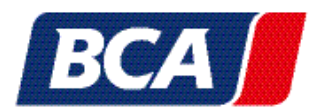

### Activation during the auction:

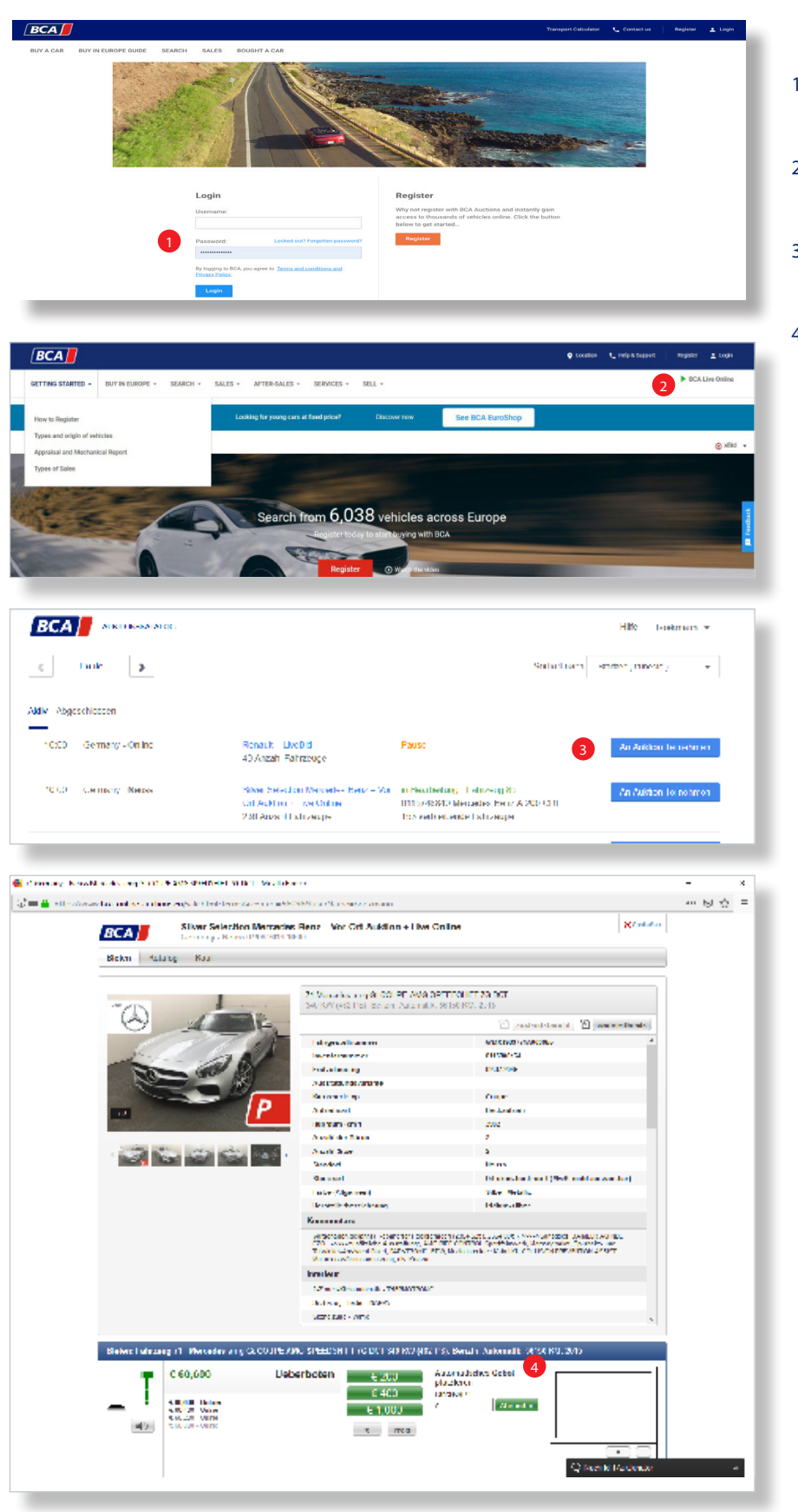

- 1. Log in with your username and password.
- 2. Click on "BCA Live Online". top right on the BCA homepage.
- 3. Select the auction with one click on "Participate in Auction".
- 4. Next the window opens where all vehicles can be auctioned one after the other and bid live.

Here you can also activate a bidding agent directly to the right of the bid steps by entering your maximum amount in the field and then clicking on "Place automatic bid".

The BCA bidding agent will now automatically bid in the usual bidding steps up to the maximum amount you have entered.

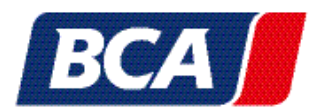

#### Bidding Agent xBid auction

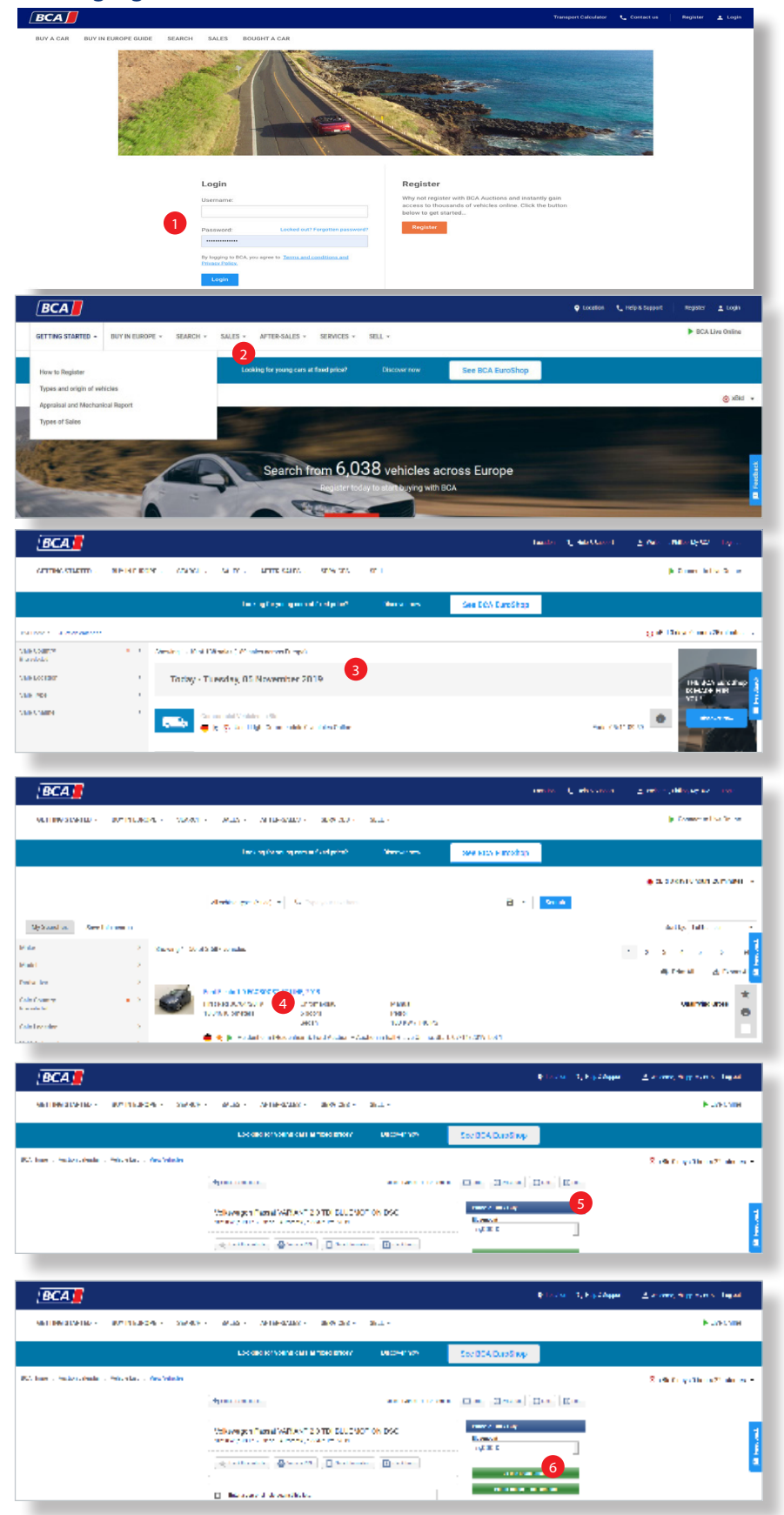

- 1. Log in with your username and password.
- 2. Click on "Auction Calendar" on our BCA website.
- 3. Select an xBid auction in the Auction Calendar.
- 4. Select in the vehicle overview a vehicle.
- 5. Click on the button "Place a bid on this vehicle" in the vehicle file.
- 6. Enter your maximum bid in the bidding window and then click on "Bid for me up to this amount".

The BCA bidding agent will now automatically bid in the usual bidding steps up to the maximum amount you have entered.

At the end of the auction you will receive information by e-mail if you have bought the car or not.